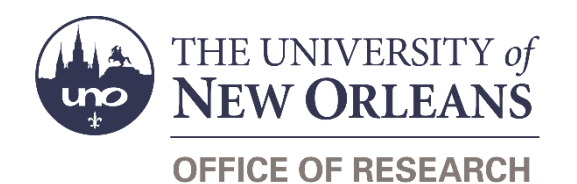

# **Contractual Services/Vendor Agreement Modification Request Help Guide**

## **Guide Contents**

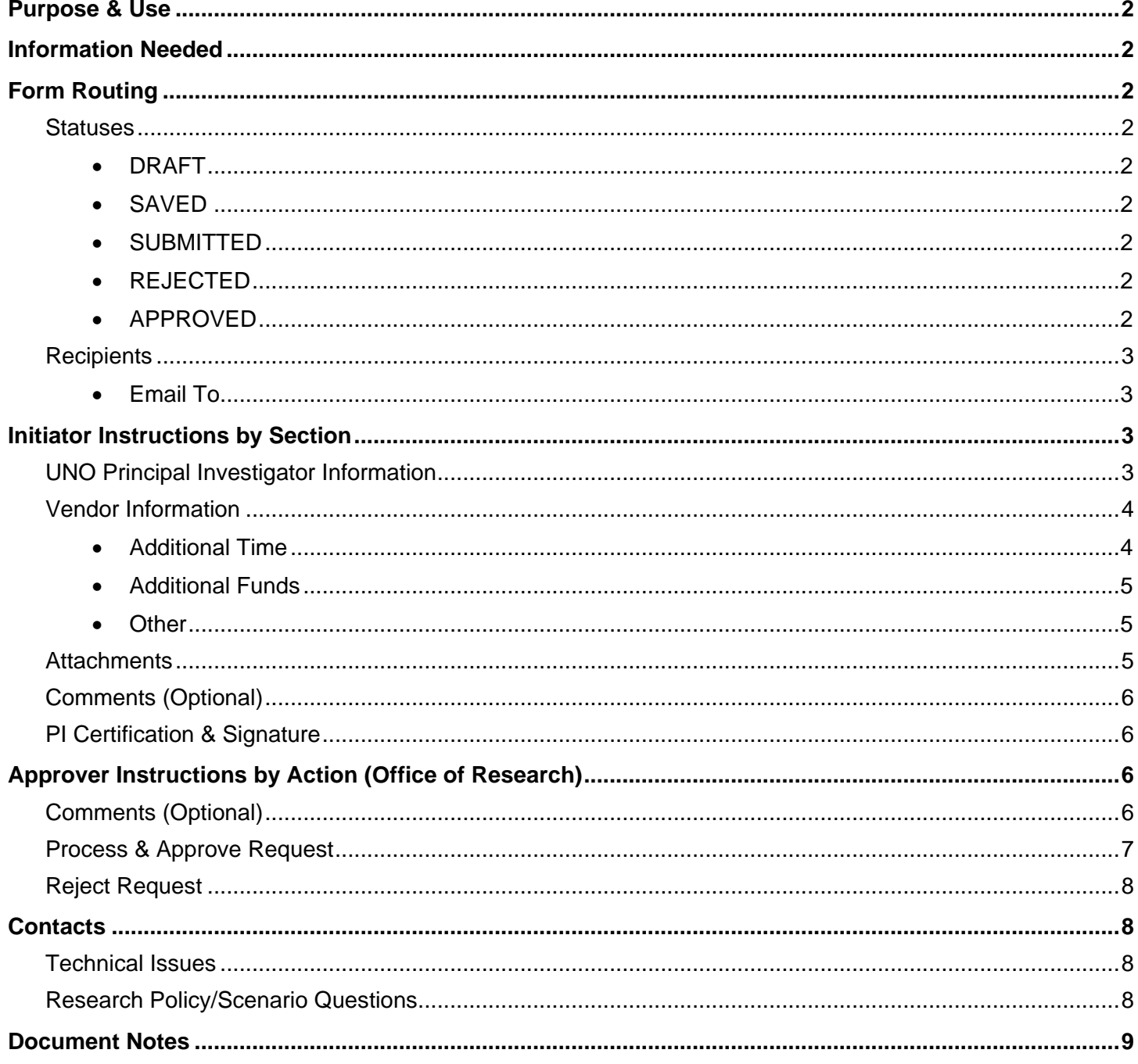

## <span id="page-1-0"></span>**Purpose & Use**

The [Contractual Services/Vendor Agreement Modification Request](https://sharepoint.uno.edu/research/SubcontractProfessional%20Services%20Modification%20Requ/Forms/Open%20Documents.aspx) form is used to request that changes be made to an existing contractual services or vendor agreement. Do not use this form to request modifications to subawards.

## <span id="page-1-1"></span>**Information Needed**

- PI contact information
- Vendor contact information
- Subcontract numbers
- Information about the requested modification
- Relevant attachments
- A justification for the request

# <span id="page-1-2"></span>**Form Routing**

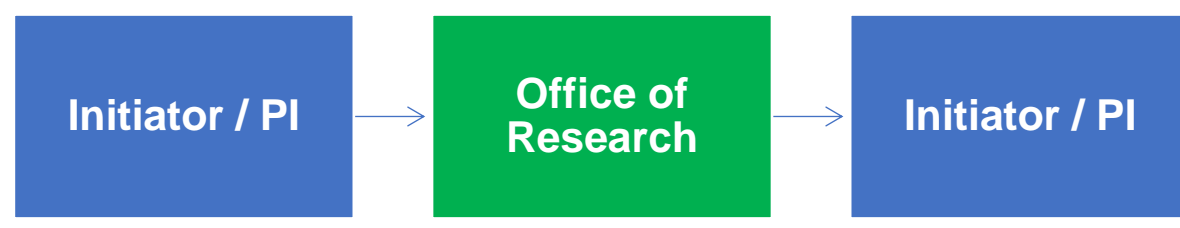

### <span id="page-1-3"></span>**Statuses**

#### <span id="page-1-4"></span>**DRAFT**

The form opens in **Draft** status and can be edited by the initiator. Once the form is submitted, it will no longer be in **Draft** status.

#### <span id="page-1-5"></span>**SAVED**

If the initiator edits the form and submits it without the PI's signature, the form will enter **Saved** status.

The initiator can save progress on Subaward Draft Requests by clicking the **Save for Later** button without signing. SharePoint will automatically email a copy of the **Saved** form to the initiator.

If someone initiates a form on behalf of a PI, the initiator may click the **Save for Later** button to submit without signing it then forward the resulting email to the PI for their signature.

The next time a **Saved** form loads, the form will automatically switch to **Draft** status.

#### <span id="page-1-6"></span>**SUBMITTED**

If the form is submitted with the PI's signature, the form will enter **Submitted** status.

The initiator (and the PI, if different) will receive an email confirming submission of the form. The request will forward to the Office of Research for processing.

#### <span id="page-1-7"></span>**REJECTED**

If a form is rejected by any party, the form will enter **Rejected** status. The initiator (and the PI, if different) will receive notification of the rejected form via email.

#### <span id="page-1-8"></span>**APPROVED**

If a submitted form is approved by the Office of Research, the form will enter **Approved** status. The initiator (and the PI, if different) will receive notification of the approved form via email.

## <span id="page-2-0"></span>**Recipients**

- **SAVED**
	- o Initiator
	- o PI (if different)
- **SUBMITTED**
	- o Initiator
	- o PI (if different)
	- o Office of Research
- **REJECTED**
	- o Initiator
		- o PI (if different)
- **APPROVED**
	- o Initiator
	- o PI (if different)

#### <span id="page-2-1"></span>**Email To**

If the form needs to be sent to any recipients *other* than those listed above, any user can add any UNO email address into the **Email To** field and then submit the form. The user will be copied on an email sent to the entered email address.

# <span id="page-2-2"></span>**Initiator Instructions by Section**

### <span id="page-2-3"></span>**UNO Principal Investigator Information**

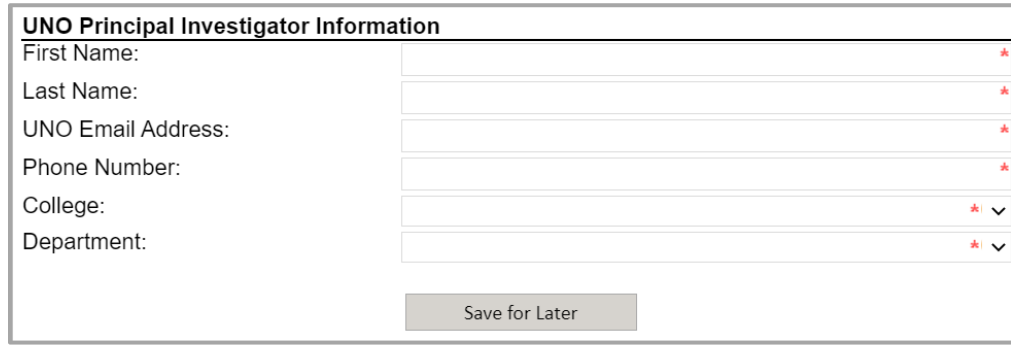

- 1. **First Name:** Enter the first name of the UNO PI.
- 2. **Last Name:** Enter the last name of the UNO PI.
- 3. **UNO Email Address:** Enter the UNO email address for the UNO PI.
- 4. **Phone Number:** Enter a phone number for the UNO PI.
- 5. **College:** Select the PI's college from the dropdown menu.
- 6. **Department:** Select the PI's department from the dropdown menu.
- 7. **Save for Later:** Click the button at any time after entering the above information to save the form for later.

### <span id="page-3-0"></span>**Vendor Information**

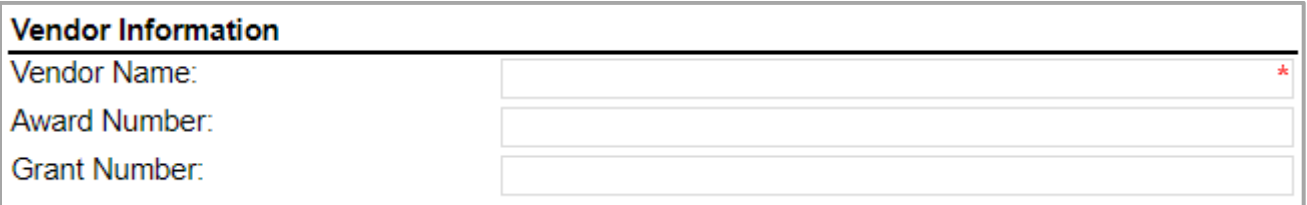

- 1. **Vendor Name:** Enter the name of the vendor.
- 2. **Award Number:** Enter the award number from Workday, if known.
- 3. **Grant Number:** Enter the grant number from Workday, if known.

### **Requested Modification**

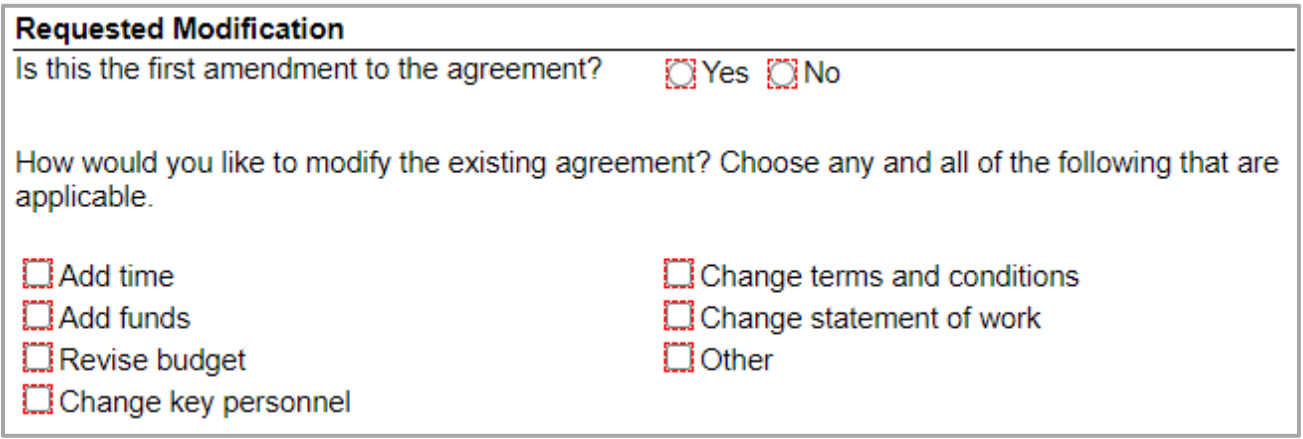

- 1. Indicate whether or not this is the first amendment to this agreement.
- 2. Select the modification(s) you would like to be made to the agreement. Depending on your selections, any of the following sections may appear.

#### <span id="page-3-1"></span>**Additional Time**

This section appears if you select **Add time** as a requested modification.

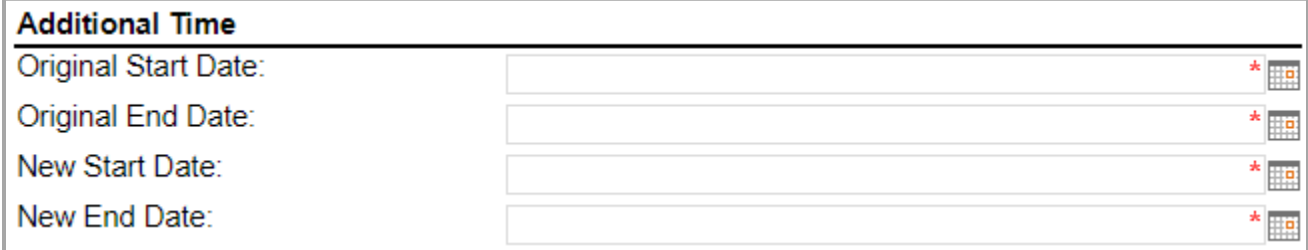

- 1. **Original Start Date:** Enter or select the original start date for the agreement.
- 2. **Original End Date:** Enter or select the original end date for the agreement.
- 3. **New Start Date:** Enter or select the new start date being requested for the agreement.
- 4. **New End Date:** Enter or select the new end date being requested for the agreement.

#### <span id="page-4-0"></span>**Additional Funds**

This section appears if you select **Add funds** as a requested modification.

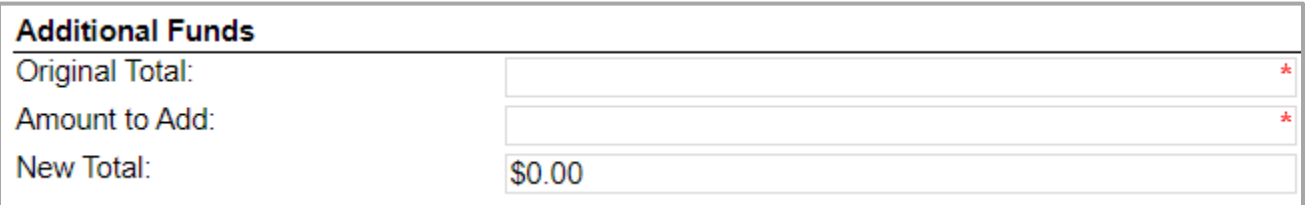

- 1. **Original Total:** Enter the original total amount for the agreement.
- 2. **Amount to Add:** Enter the amount of funding you are requesting to be added to the agreement.
- 3. **New Total:** Automatically calculates the new total based on the amount of funding you would like to add.

#### <span id="page-4-1"></span>**Other**

This section appears if you select **Other** as a requested modification.

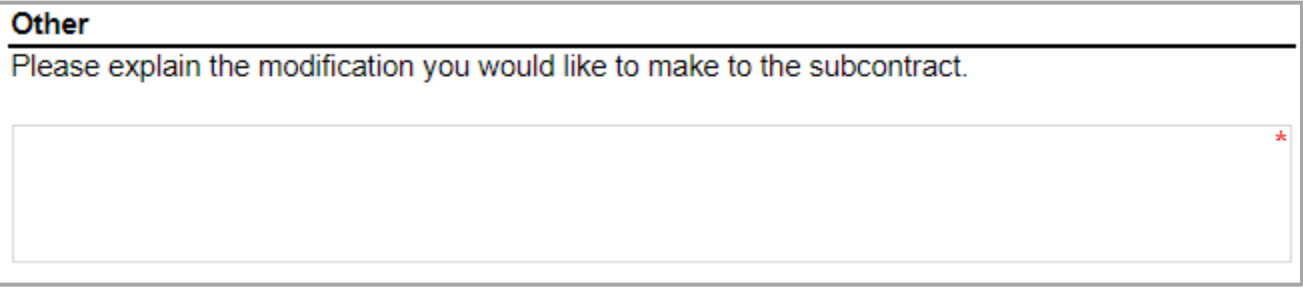

1. Explain the modification you would like made to the subcontract.

### <span id="page-4-2"></span>**Attachments**

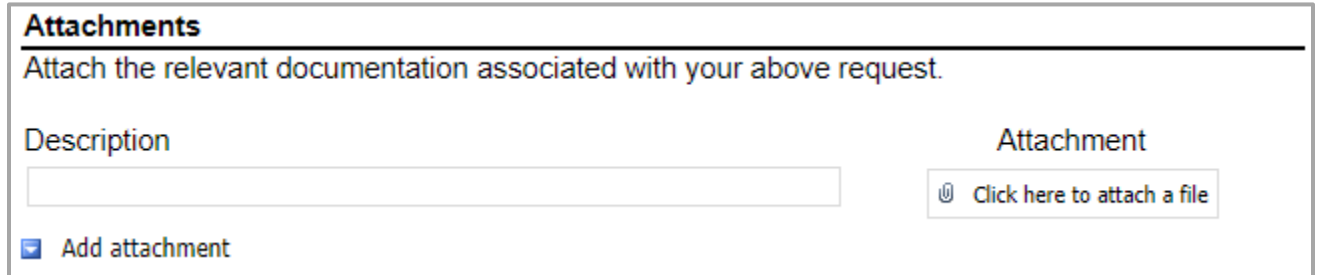

- 1. **Description:** Enter a name or description for the attachment you would like to upload.
- 2. **Attachment:** Select the file you would like to upload.
- 3. **Add attachment:** If necessary, click the **Add attachment** link to add another attachment.

### <span id="page-5-0"></span>**Comments (Optional)**

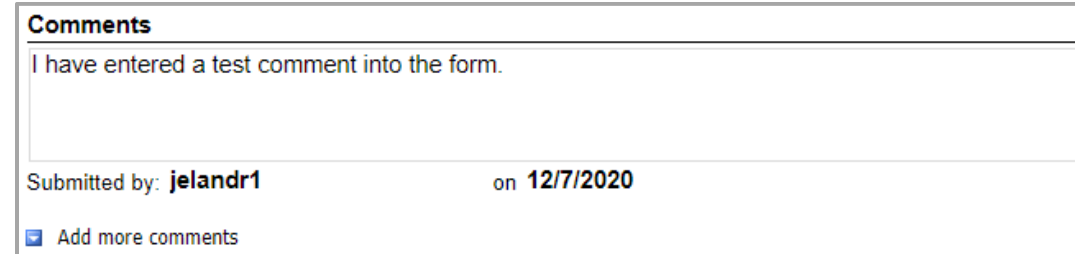

- 1. **Add comments:** If relevant, click the **Add comments** link to add a comment to the form.
- 2. Type your comment in the box that appears. Your username and the date will auto-populate beneath the comment.
- 3. **Add more comments:** If necessary, click the **Add more comments** link to add more comments.

### <span id="page-5-1"></span>**PI Certification & Signature**

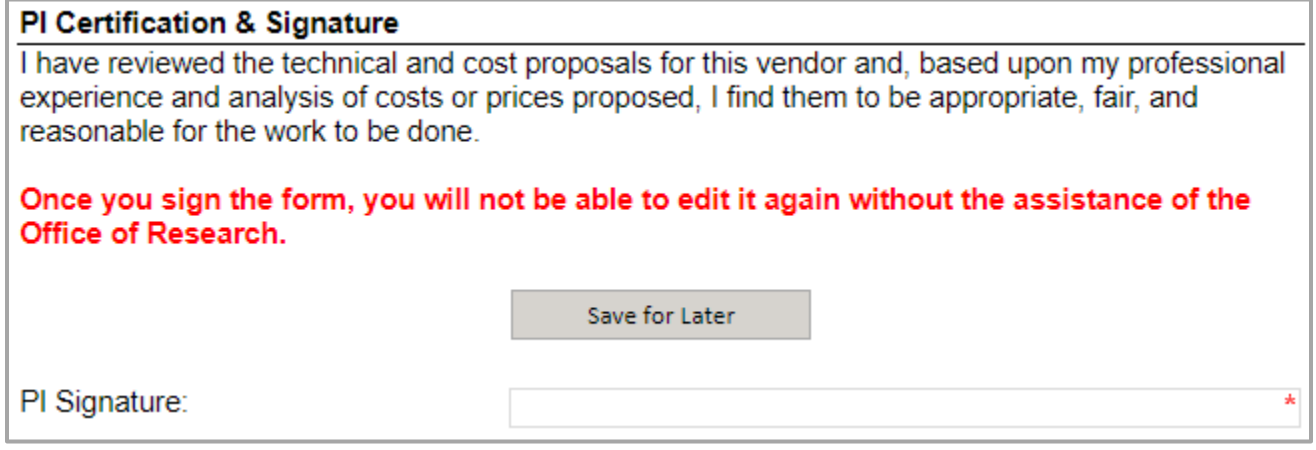

- 1. Read the certification.
- 2. **Save for Later:** If you wish to continue working on the form, click the button to save the form without locking it.
- 3. **Signature:** Enter your name to sign the form. Your username and the date will auto-populate. All previous fields will lock.
- 4. **Submit:** After signing the form, click the **Submit** button.
- 5. You will receive an email confirmation of your submission.

## <span id="page-5-2"></span>**Approver Instructions by Action (Office of Research)**

## <span id="page-5-3"></span>**Comments (Optional)**

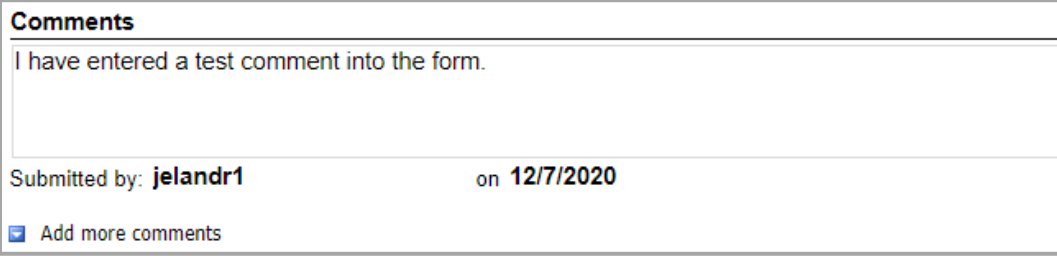

- 1. **Add comments:** If relevant, click the **Add comments** link to add a comment to the form.
- 2. Type your comment in the box that appears. Your username and the date will auto-populate beneath the comment.
- 3. **Add more comments:** If necessary, click the **Add more comments** link to add more comments.

## <span id="page-6-0"></span>**Process & Approve Request**

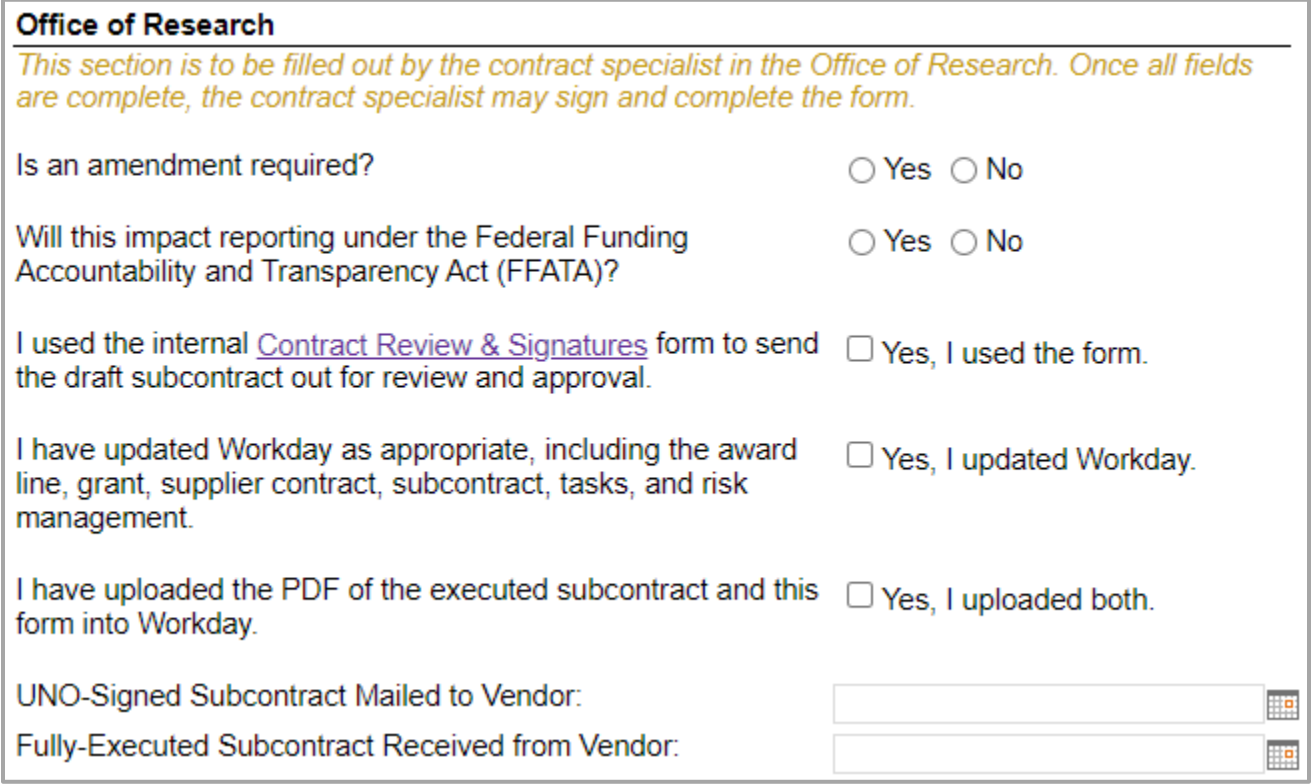

- 1. To process and approve the Contractual Services/Vendor Agreement Modification Request, scroll down to the **Office of Research** section.
- 2. Indicate whether or not an amendment is required.
	- a. If yes, indicate whether the prime award will need to be amended.
		- i. If yes, indicate whether or not you received written approval.
	- b. If yes, indicate whether the prime budget will need to be amended.
- 3. Indicate whether or not the amendment will impact reporting under FFATA.
	- a. If yes, submit to the federal website as required.
- 4. Certify that you used the [Contract Review & Signatures](https://sharepoint.uno.edu/research/Contract%20Review%20%20Signatures/Forms/Open%20Documents.aspx) form to send the subcontract for approval.
- 5. Certify that you updated Workday.
- 6. Certify that you uploaded the appropriate attachments to Workday.
- 7. **UNO-Signed Subcontract Mailed to Vendor:** Enter or select the date when the subcontract was mailed.
- 8. **Fully-Executed Subcontract Received from Vendor:** Enter or select the date when the subcontract was received.

9. **Signature:** Sign the form. Your username and the date will auto-populate.

NOTE: You *will not* be able to sign the form until all the above questions have been appropriately answered.

- 10. **Submit:** After signing the form, click the **Submit** button.
- 11. The PI (and the initiator, if different) will be notified via email.

### <span id="page-7-0"></span>**Reject Request**

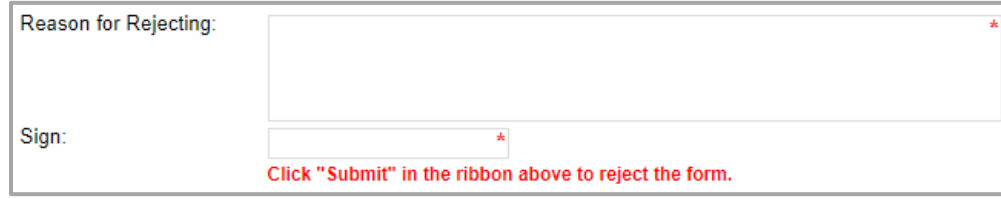

- 1. To reject the Contractual Services/Vendor Agreement Modification Request, click **Reject this form** at the top of the form.
- 2. **Reason for Rejecting:** You must enter a reason for the rejection. This language will be provided to the PI (and to the initiator, if different).
- 3. **Sign:** Sign the form. Your username and the date will auto-populate.
- 4. **Submit:** After signing the form, click the **Submit** button in the ribbon at the top.
- 5. The PI (and the initiator, if different) will receive an email similar to below.

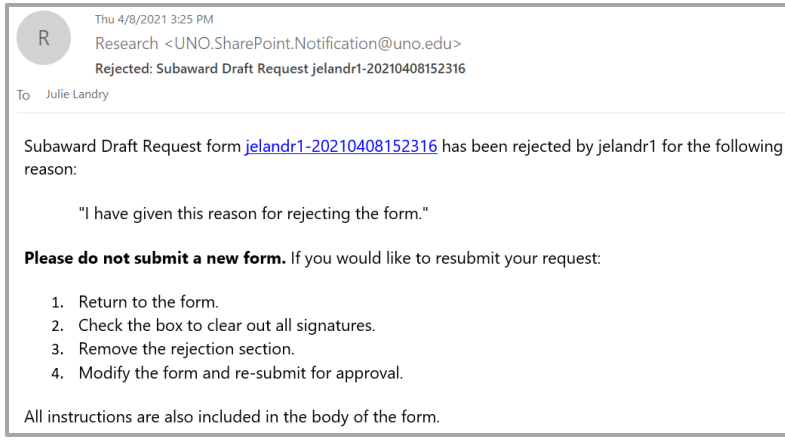

### <span id="page-7-1"></span>**Contacts**

### <span id="page-7-2"></span>**Technical Issues**

If you encounter a technical issue with the SharePoint form, contact Julie Landry at [jelandr1@uno.edu.](mailto:jelandr1@uno.edu)

### <span id="page-7-3"></span>**Research Policy/Scenario Questions**

If you have a question about your submission or its results, contact the appropriate member of your [service](https://www.uno.edu/research/funding#serviceteams)  [team](https://www.uno.edu/research/funding#serviceteams) as indicated on the Office of Research website.

# **Document Notes**

#### <span id="page-8-0"></span>**Developed by:**

Julie Landry, Office Manager Office of Research (504) 280-6836 [jelandr1@uno.edu](mailto:jelandr1@uno.edu)

Created: August 20, 2021

#### **Last updated by:**

Julie Landry, Office Manager Office of Research (504) 280-6836 [jelandr1@uno.edu](mailto:jelandr1@uno.edu)

Updated: December 20, 2021